## Инструкция по регистрации и входу в ЭБС Академия

Шаг 1. Для перехода на сайт ЭБС Академия необходимо в браузере открыть сайт: [https://academia-moscow.ru//](https://academia-moscow.ru/) . Нажмите кнопку «Вход в сервисы» (В верхнем правом углу под строкой поиска).

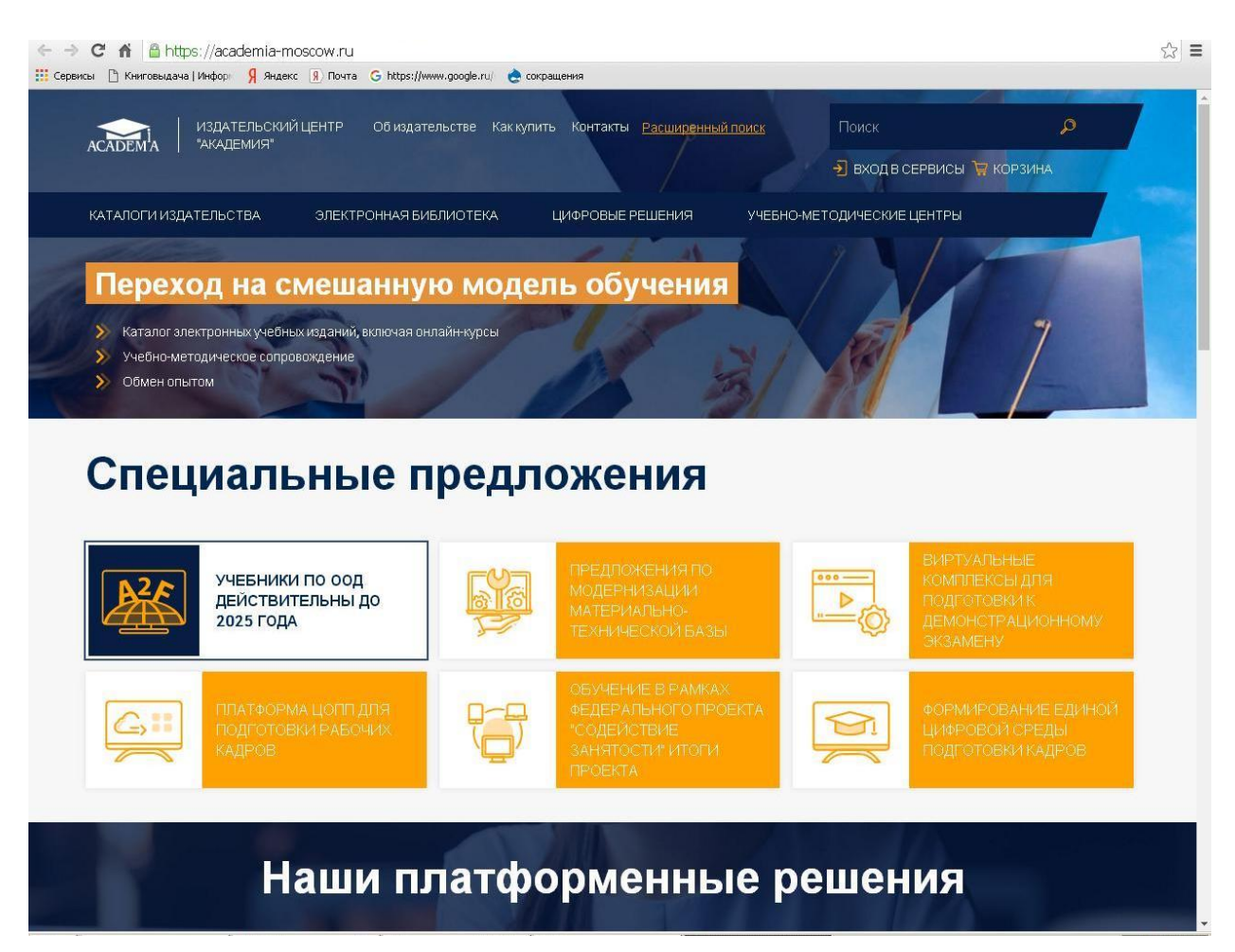

Шаг 2. При первом входе нажмите кнопку «Регистрация» (при последующих посещениях ЭБС – кнопку «Вход»).

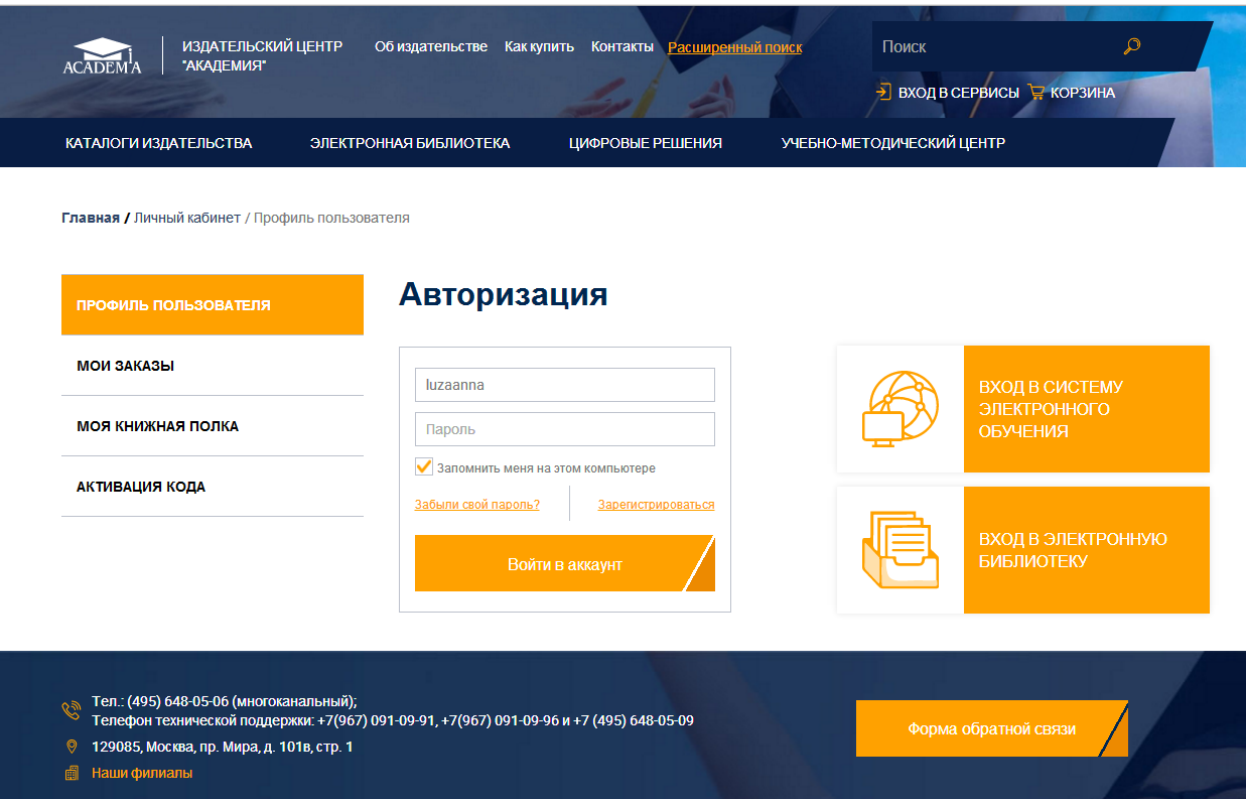

Шаг 3. В открывшемся окне выберите переключатель «Физическое лицо» и нажмите кнопку «Шаг 2» .

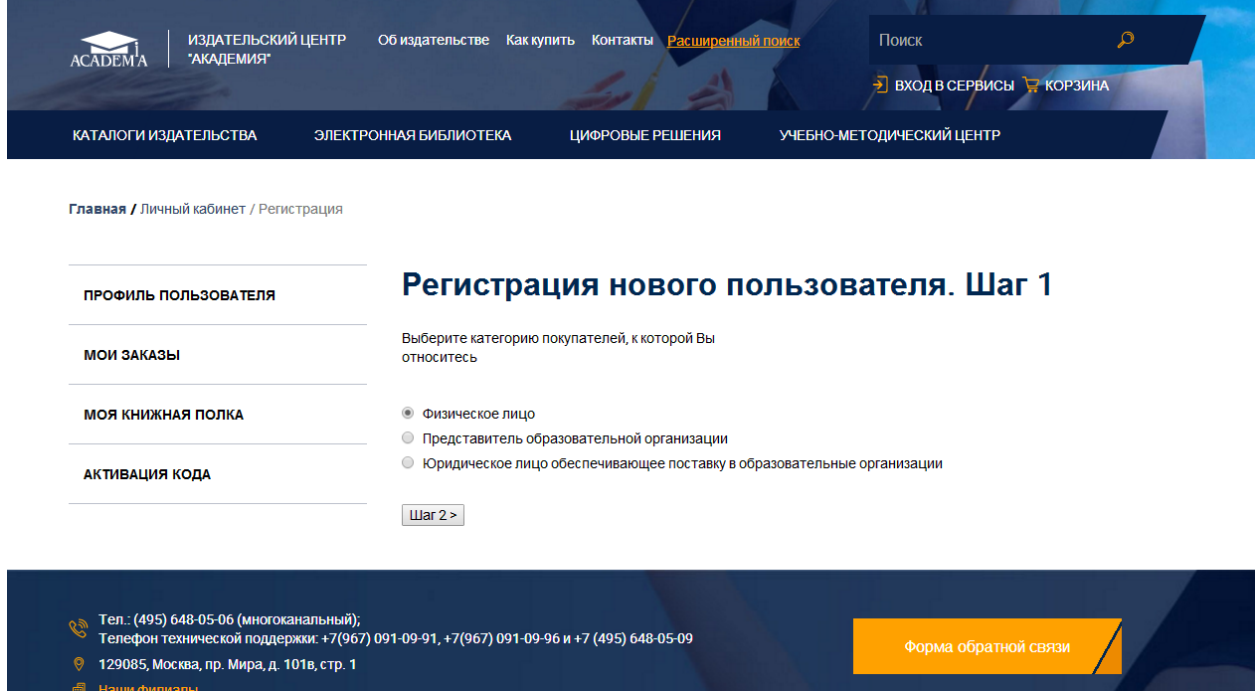

Шаг 4. В следующем окне заполните поля отмеченные звездочкой (\*), затем введите слово, указанное на картинке и нажмите кнопку «Регистрация». Пароль должен содержать не менее шести знаков.

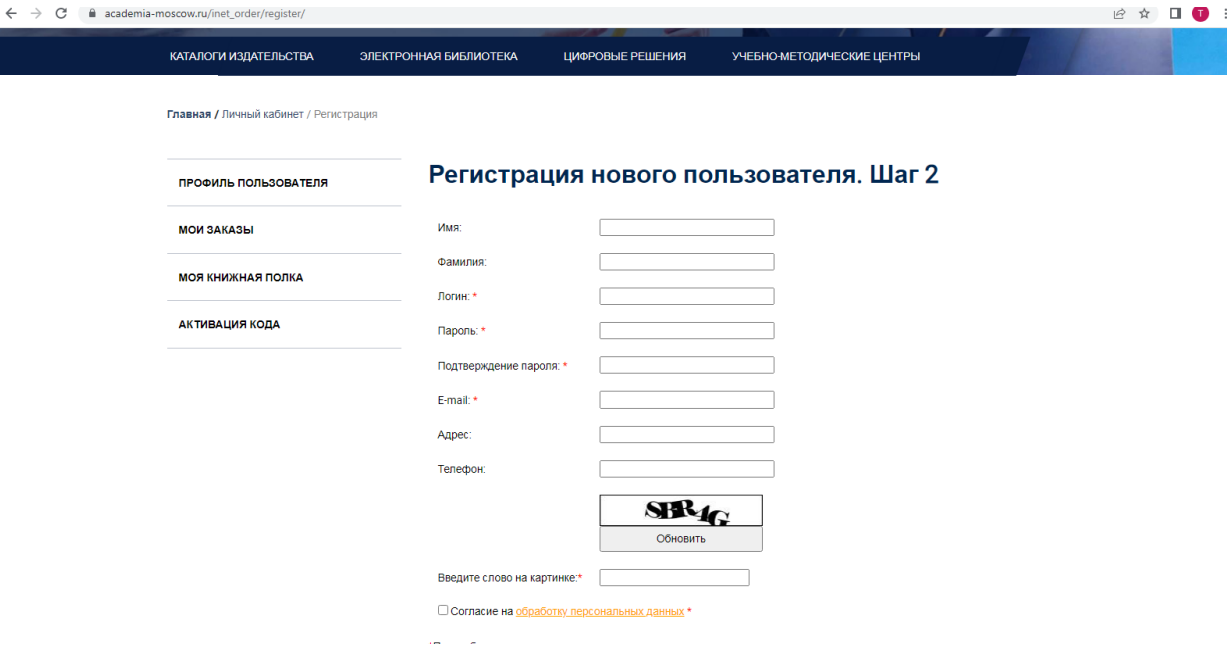

## Шаг 5. Войдите в личный кабинет.

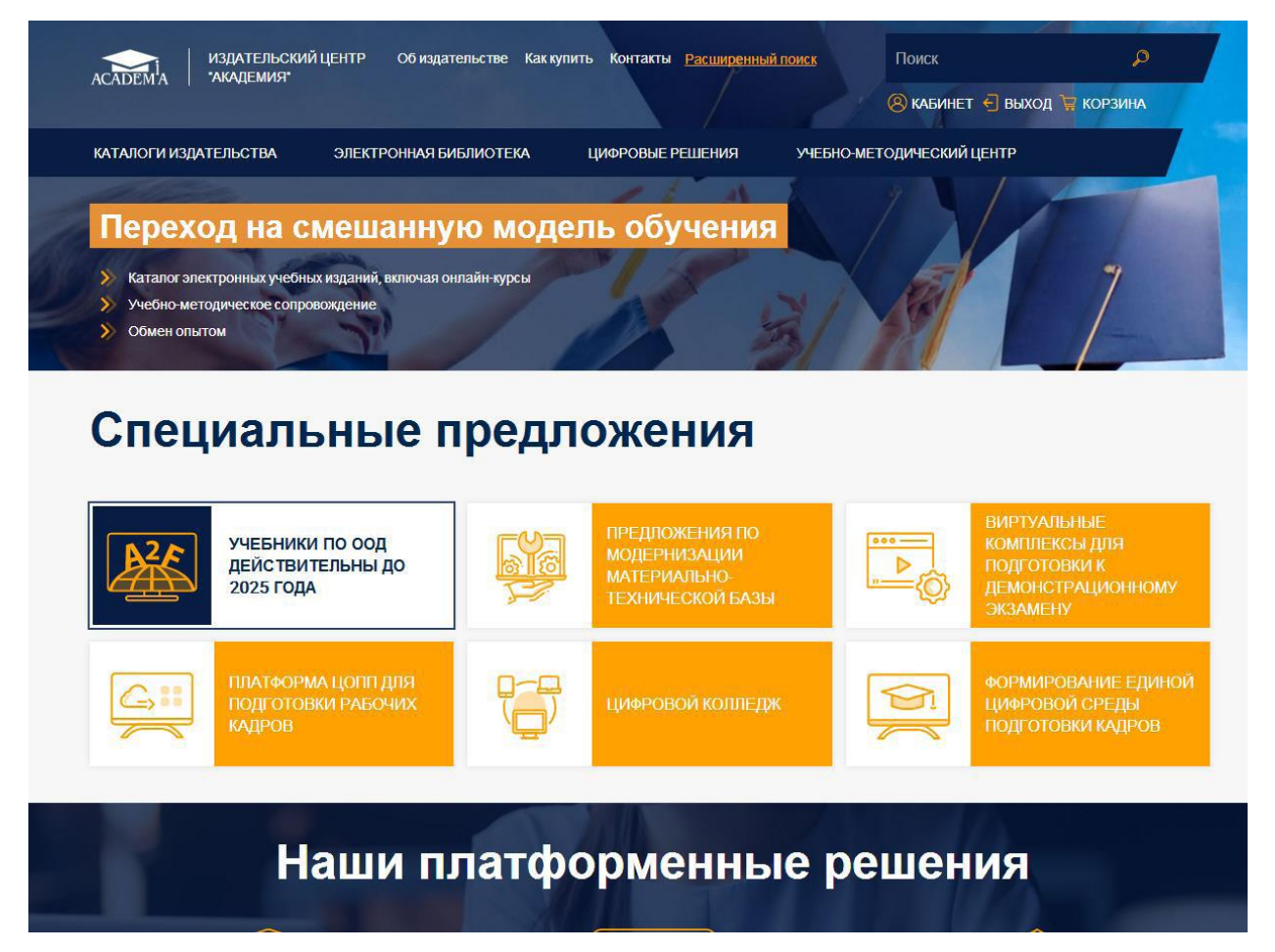

Шаг 6. Выбираем окно «Активация кода». Код можно получить в библиотеке.

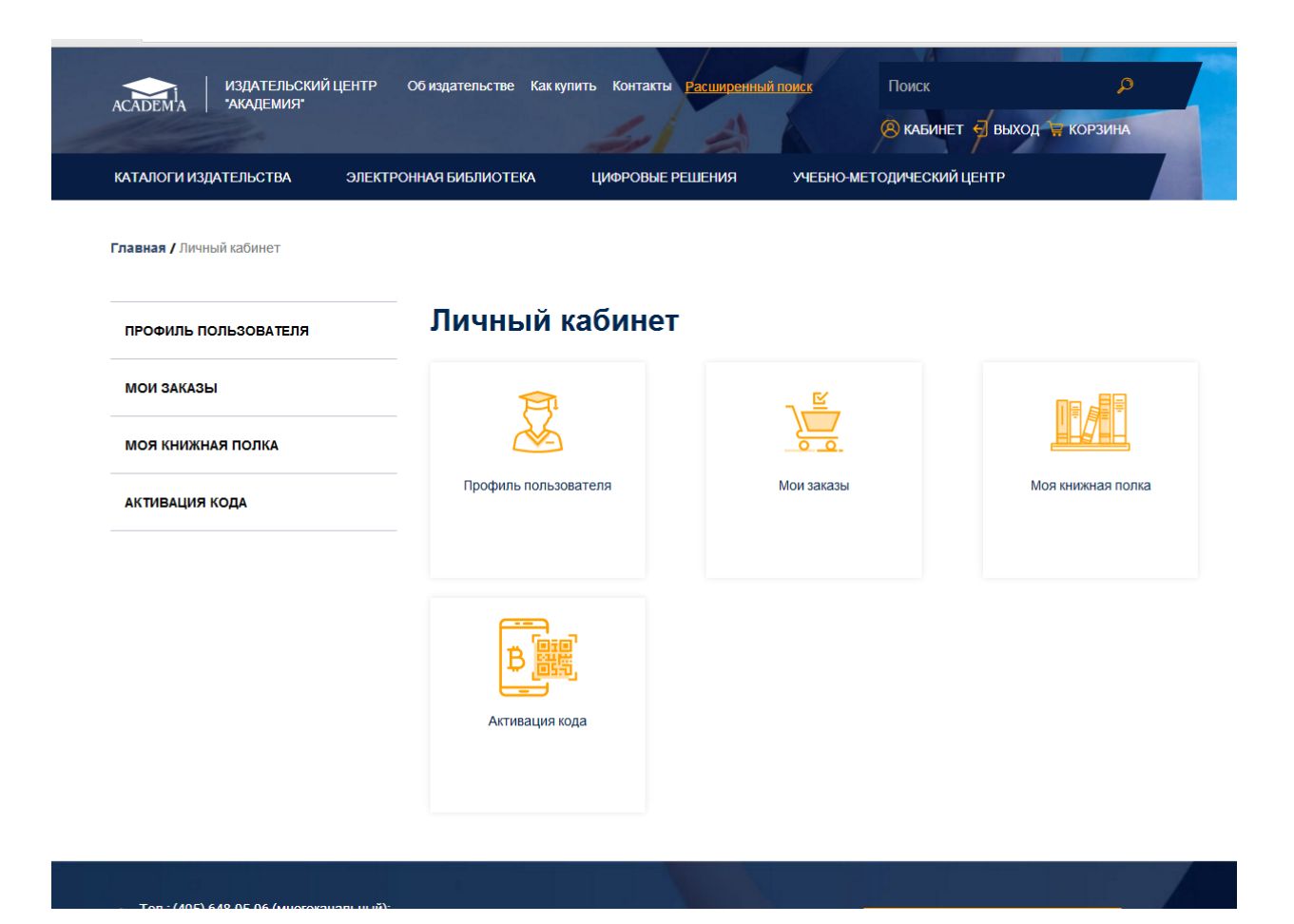

Шаг 7. На открывшейся странице вводим код, который вам выдали, ставим галочку «Я принимаю условия пользовательского соглашения» и нажимаем кнопку «Активировать»

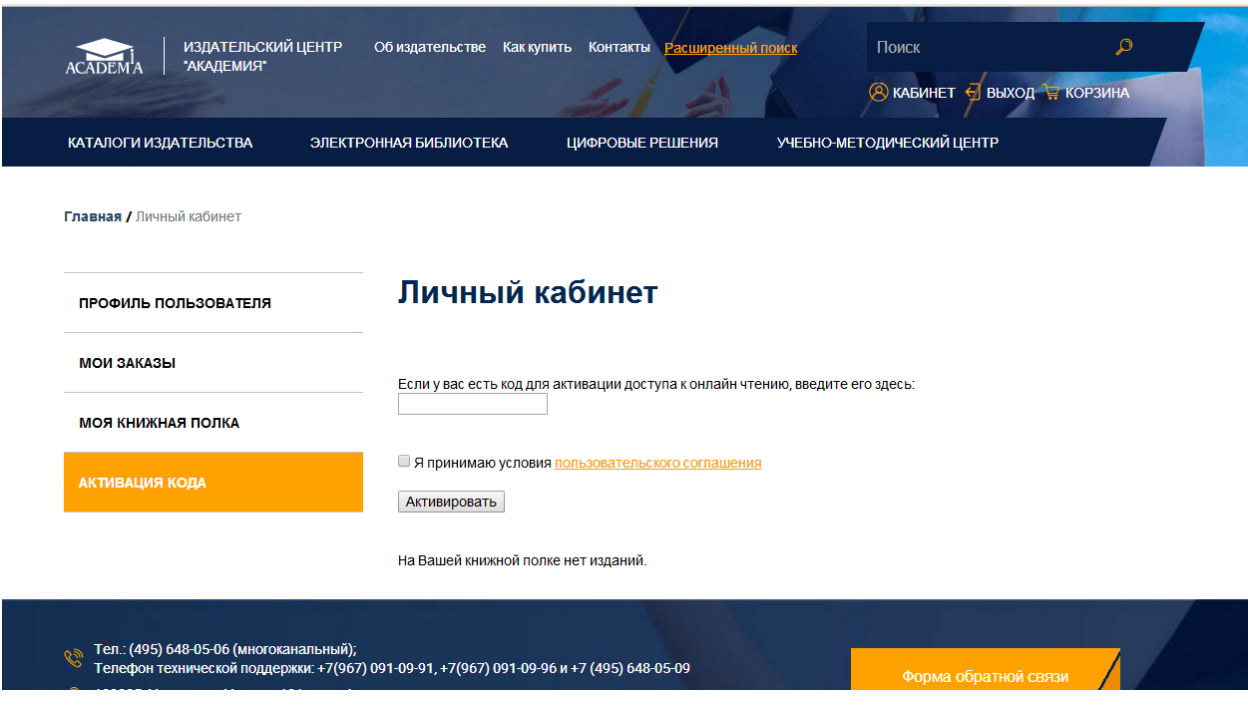

Шаг 8. Если код введен верно и не было никаких ошибок, то перейдя в раздел сайта «Моя книжная полка» вы увидите книги, которые доступны вам для чтения.

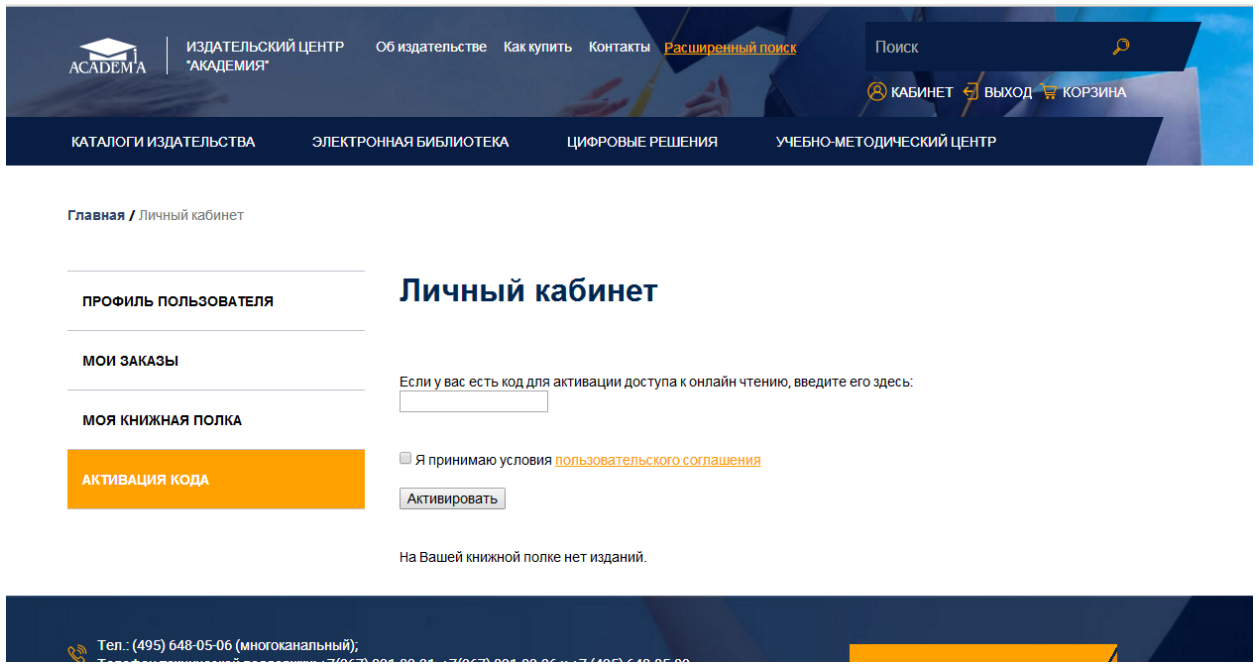

Теперь вам будут доступны учебники на период подключения. Для этого нажмите кнопку «Моя книжная полка». Чтобы ограничить список учебников только приобретенными для вас, установите «галочку» в поле «Купленные онлайн доступы». Для работы с учебником используйте кнопку «Перейти к чтению».